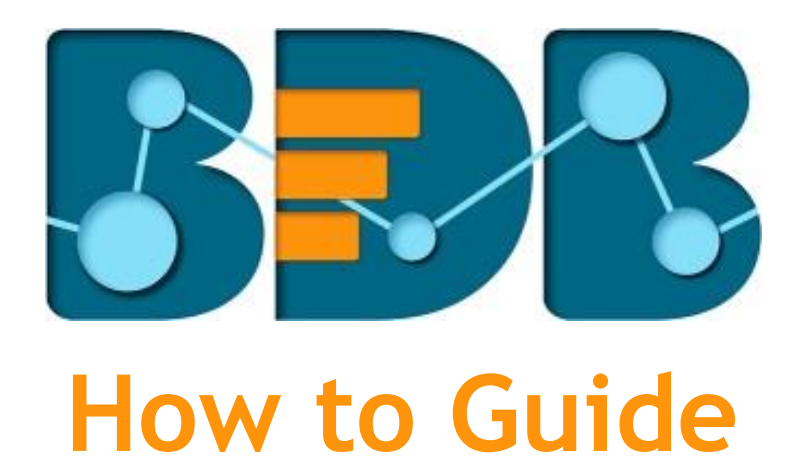

# **User Management**

**Version: Release 3.0**

**Date: 31st August 2017**

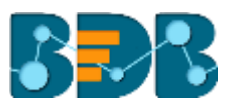

### Contentss

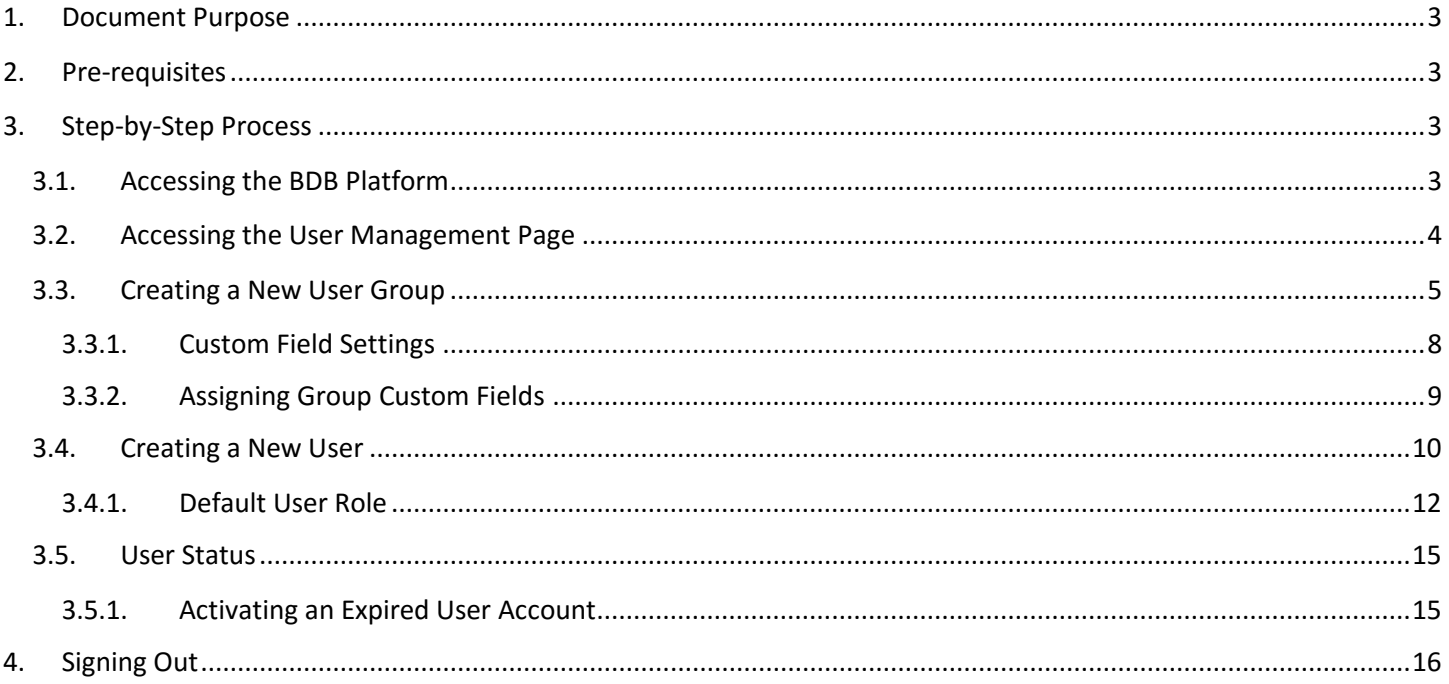

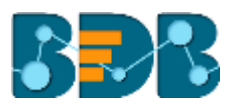

### <span id="page-2-0"></span>**1. Document Purpose**

The purpose of this document is to guide users on how to access and configure the User Management module with the BDB Platform. It is recommended that users follow the step by step process given below.

### <span id="page-2-1"></span>**2. Pre-requisites**

- o Browser that supports HTML5
- o Operating System: Windows 7
- o Basic understanding of the BizViz Server

# <span id="page-2-2"></span>**3. Step-by-Step Process**

#### <span id="page-2-3"></span>**3.1. Accessing the BDB Platform**

This section explains how to access the BizViz Platform and variety of plugins that it offers:

- i) Open BDB Enterprise Platform Link:<http://apps.bdbizviz.com/app/>
- ii) Enter your credentials to log in.
- iii) Click '**Login**'

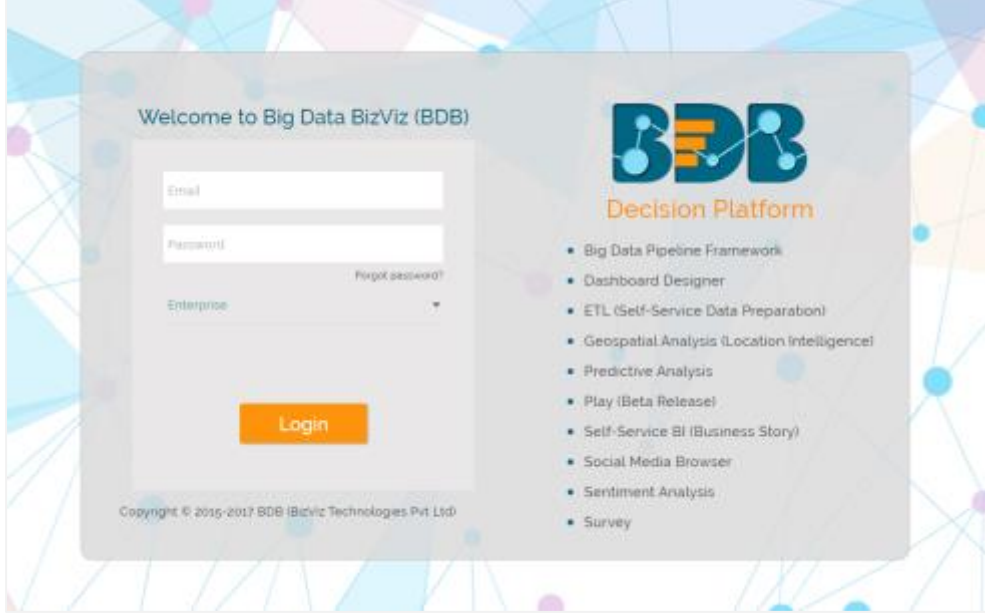

iv) Users will be redirected to the BDB Platform home page.

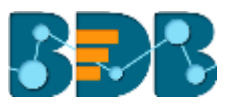

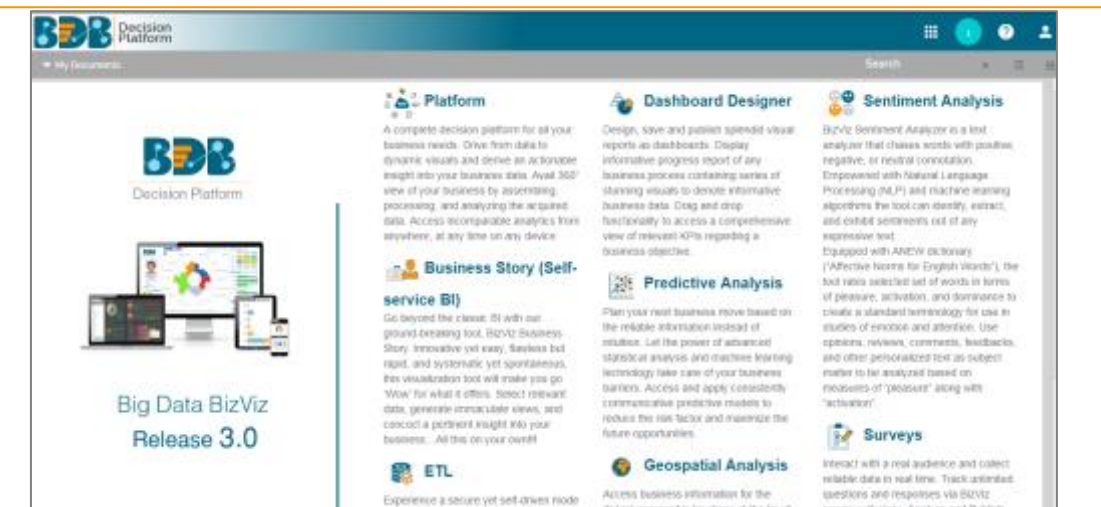

distant processible locations at the tip of

survey polletiple. Analyze and Publish

#### <span id="page-3-0"></span>**3.2. Accessing the User Management Page**

- i) Navigate to the platform home page.
- ii) Click the '**App**' menu button
- iii) Select '**User**' option from the Apps menu.

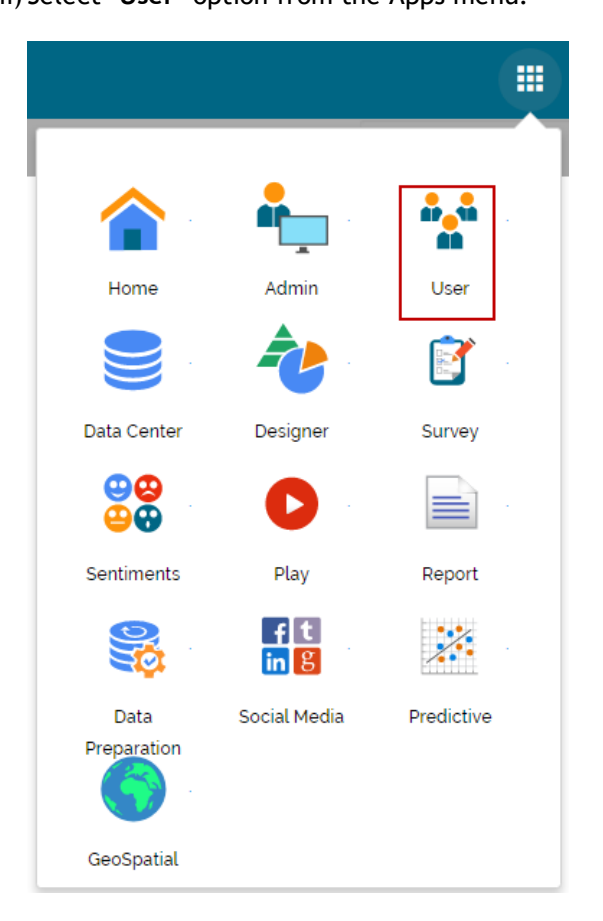

iv) Users will be redirected to the User Management page.

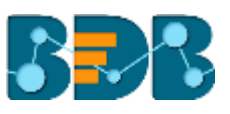

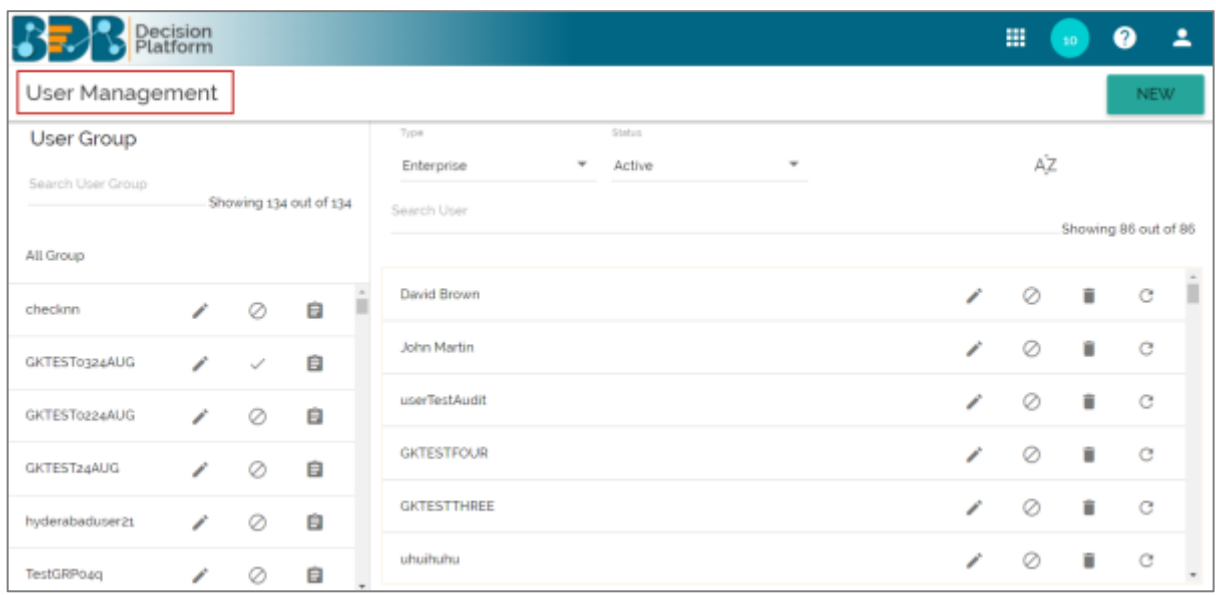

**Note:** The admin can search for a specific user or group by using the '**Search**' boxes.

#### <span id="page-4-0"></span>**3.3. Creating a New User Group**

- i) Click the '**NEW**'.
- ii) A context menu opens.
- iii) Select '**Group**' option from the context menu.

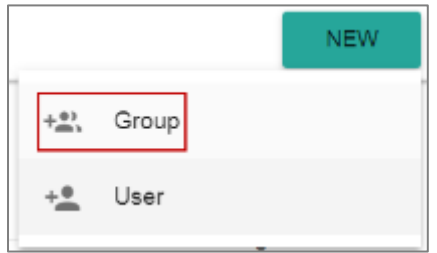

- iv) Provide the following information for a new User Group:
	- a. **Group Name:** Enter a name for the user group (Maximum provided word limit is 20 words)
	- b. **Description:** Describe the user group (optional) (Maximum provided word limit is 150 word)

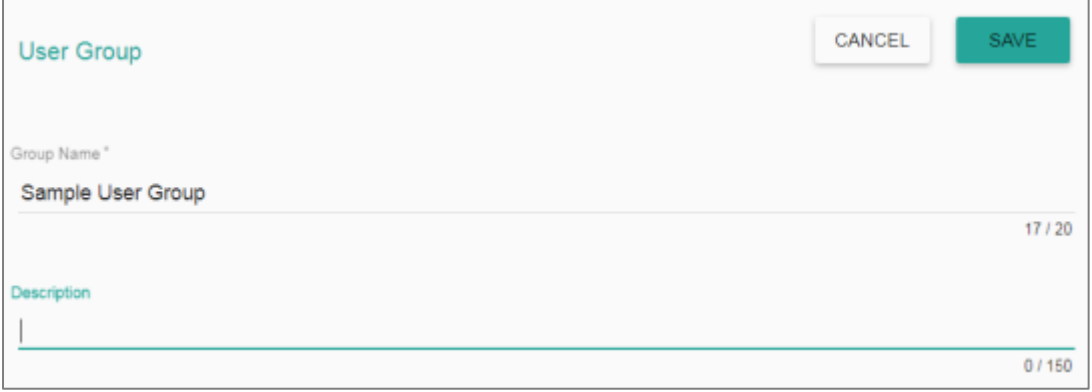

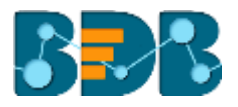

c. **Add User to Group:** Click the 'Add' button and select User(s) by check marking in the box from the pop-up window.

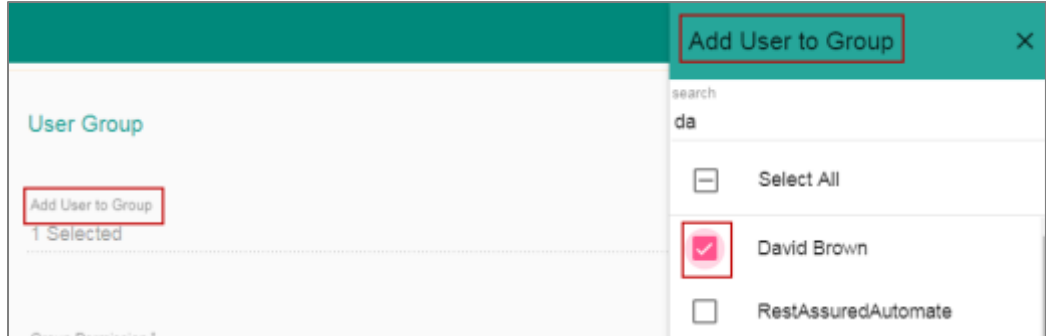

d. **Group Permission:** Click the 'Add' button **provided next to the Group**  Permissions option. Assign various plugin/app rights to the User Group via the '**Group Permissions**' pop-up window (It is Mandatory).

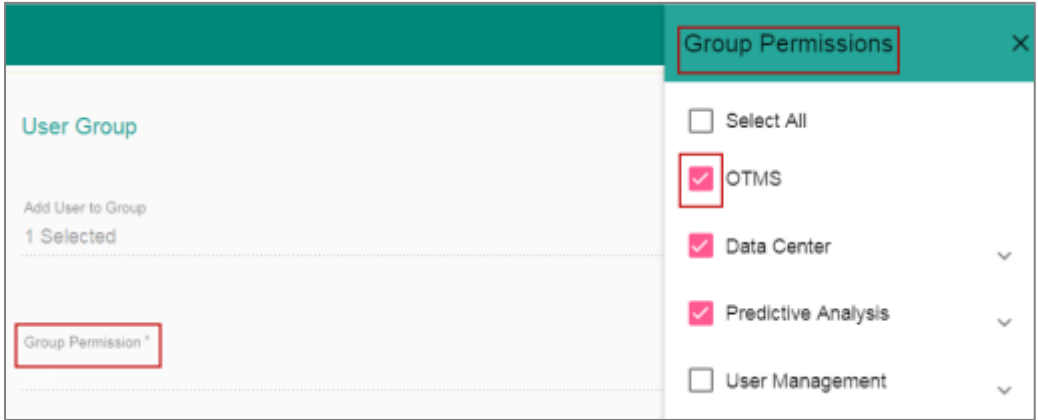

e. **Folder Permissions:** Click the 'Add' button provided next to the Folder Permission option. Assign various folder permissions to the User Group via the '**Folder Permission**' pop-up window.

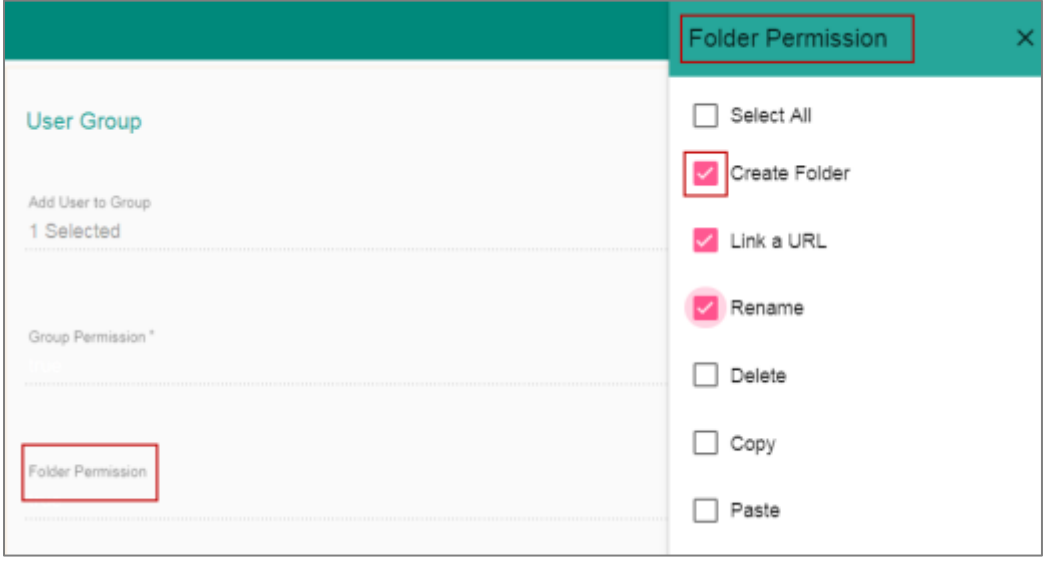

f. **File Permissions**: Click the '**Add**' button provided next to the File Permission

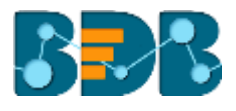

 option. Assign various file permissions to the User Group via the '**File Permission**' pop-up window.

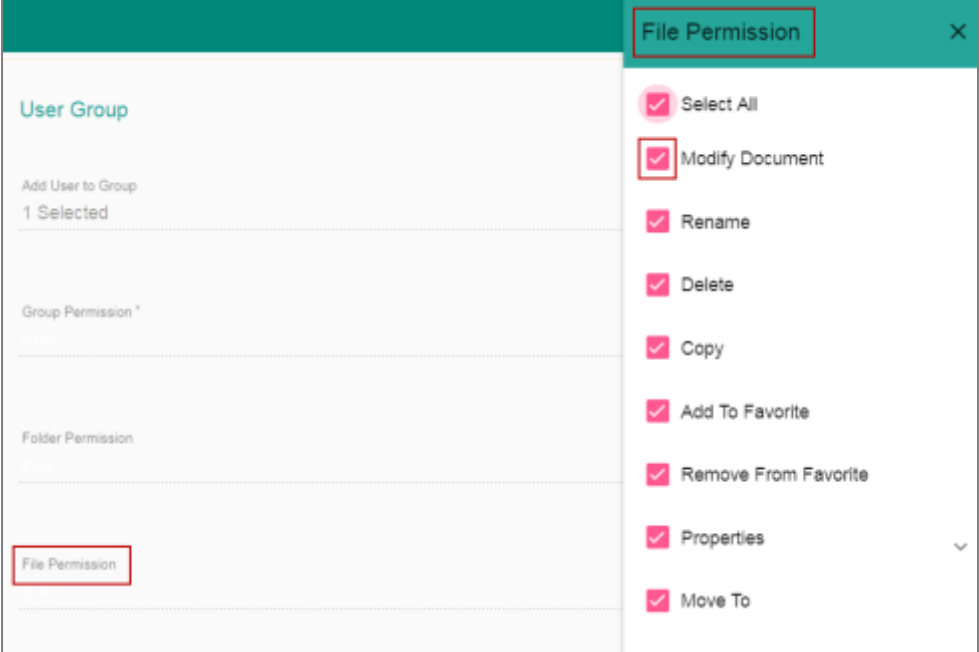

#### v) Click **'Save'**

vi) The newly created group will be listed under the User Group list (as shown below):

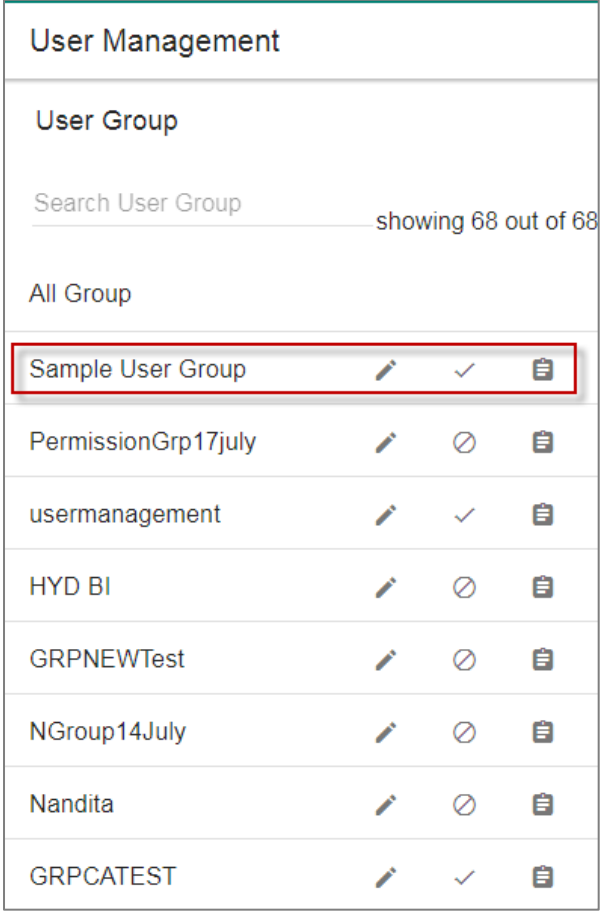

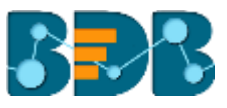

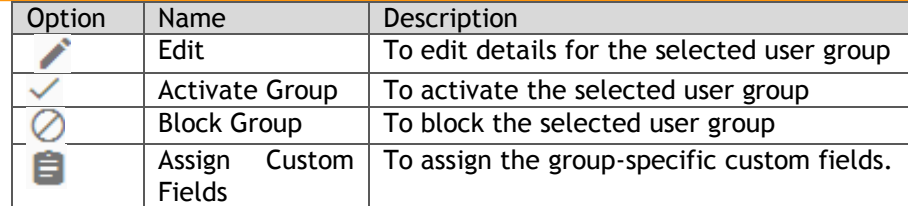

#### <span id="page-7-0"></span>**3.3.1. Custom Field Settings**

This section configures the custom fields settings that can later be added to user groups and assigned to the users of those groups.

- i) Navigate to the Administration module.
- ii) Open '**Configuration and Settings**' menu.
- iii) Click '**Custom Field Settings**'
- iv) The admin will be directed to a new page to set custom fields.

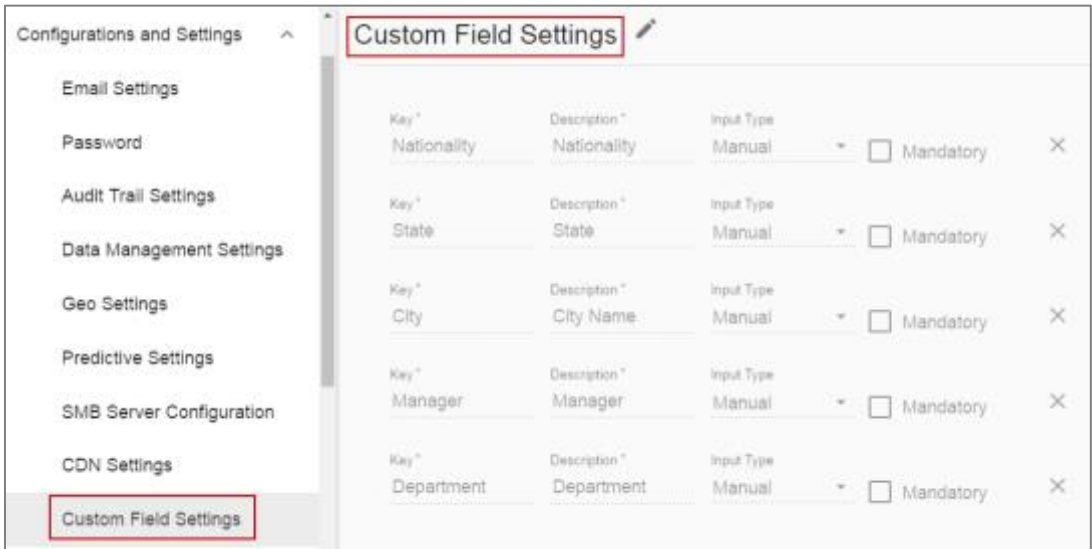

- v) Click the '**Edit**' icon
- vi) Change the required custom field details.
- vii) Click '**SAVE**' to save the inserted custom fields.

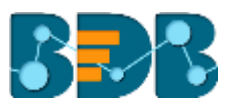

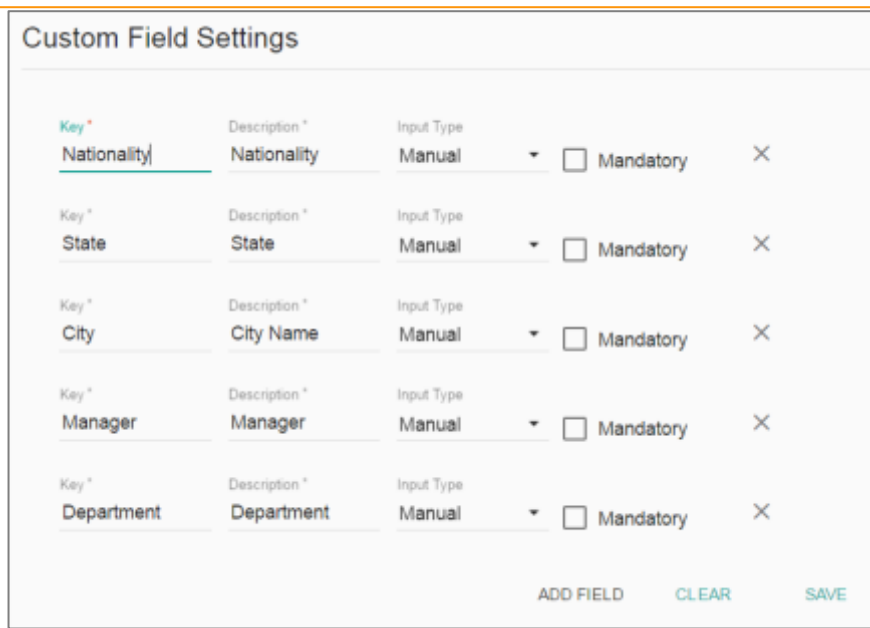

Note:

- a. Click '**ADD FIELD**' to add a new custom field.
- b. Click '**CLEAR**' to erase the entered custom field details.
- c. Click the '**Remove Field**' icon to remove a custom field.

#### <span id="page-8-0"></span>**3.3.2. Assigning Group Custom Fields**

This feature is provided to user groups for assigning values to the set custom fields.

- i) Select a user group from the User Group list.
- ii) Click 'Assign Custom Field' option **b** provided next to the user group.
- iii) The '**Assign Custom Field to Group Users**' page will be displayed.
- iv) Select a Custom Field using the drop-down menu.
- v) A new field will be displayed to assign the '**Field Value**' for the selected custom field.
- vi) Click '**Save**'

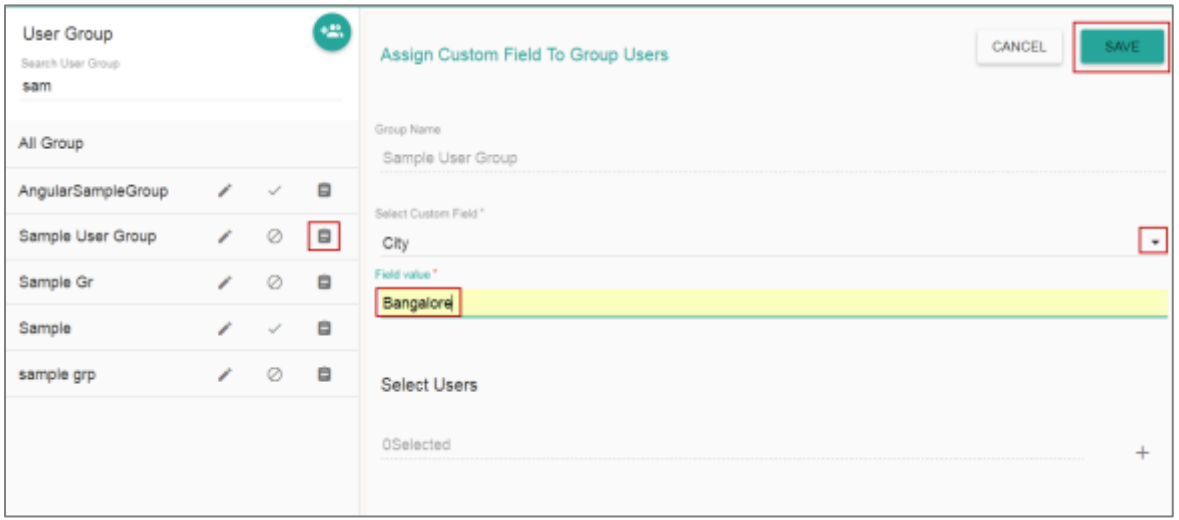

vii) A message will pop-up to assure that the group custom fields are updated successfully.

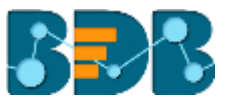

#### <span id="page-9-0"></span>**3.4. Creating a New User**

- i) Click '**NEW**'
- ii) A context menu opens.
- iii) Select '**User**' option from the context menu.

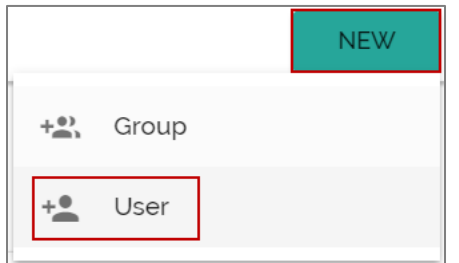

- iv) Users will be directed to the '**New User**' form.
- v) Fill in the following information to create a new User:
	- a. **Email:** Email address
	- **b. Short Name:** Short name of the user
	- **c. Full Name:** Full name of the User
	- **d. Description:** Describes the user (optional)
	- e. **Password:** Password to be assigned to the new user
	- **f. Confirm Password:** Confirm the above password

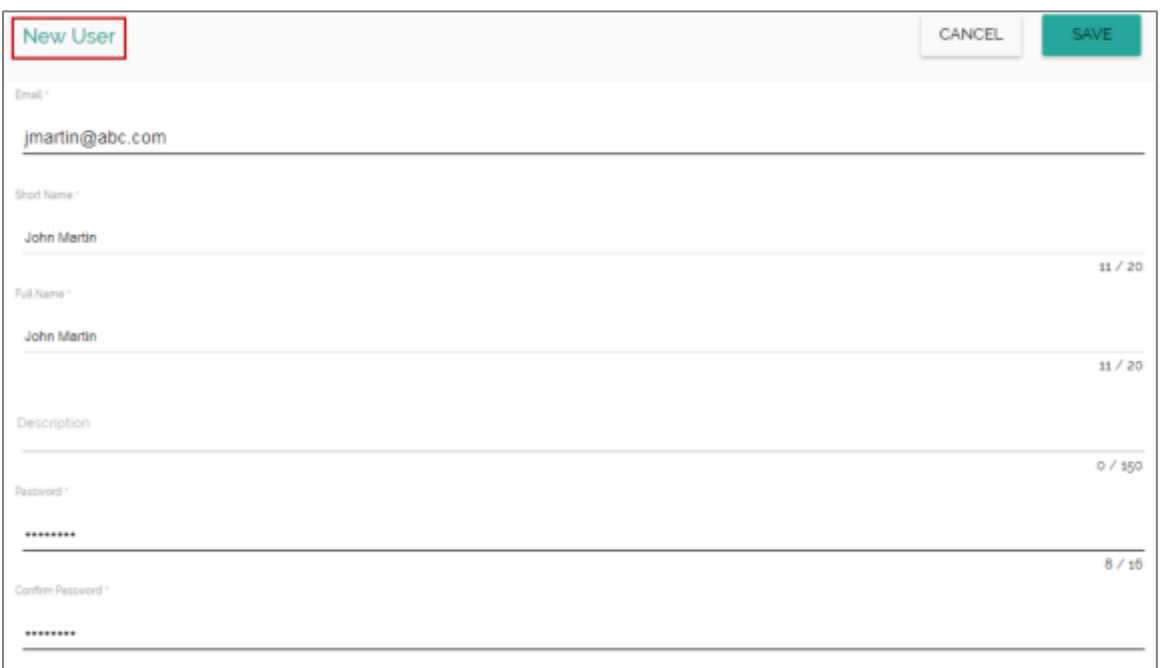

vi) Preconfigured custom fields will be displayed in this form. Users need to provide the required details using the custom fields if marked as mandatory (The user will get group specific custom fields).

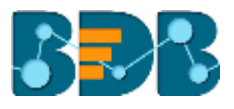

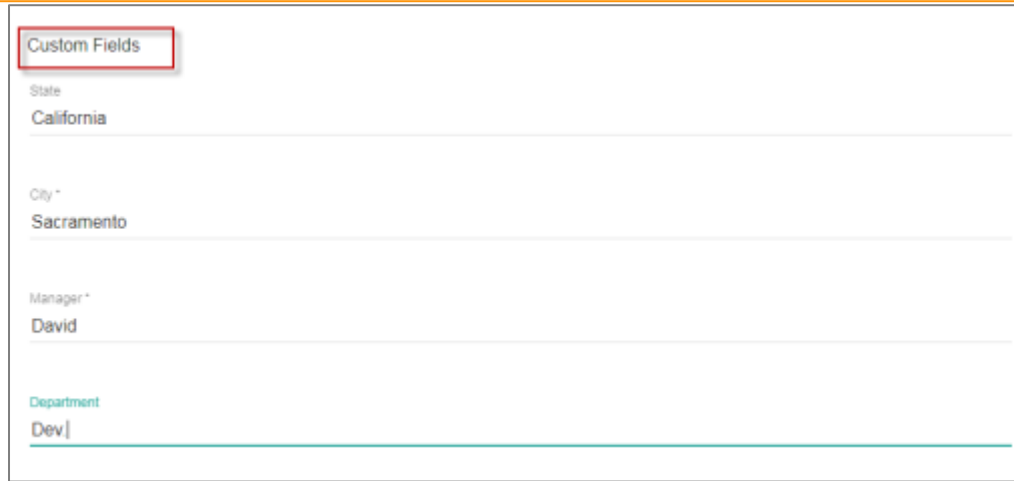

vii) Click the 'Add' option <sup>+</sup> provided next to the 'Add User to Group' field.

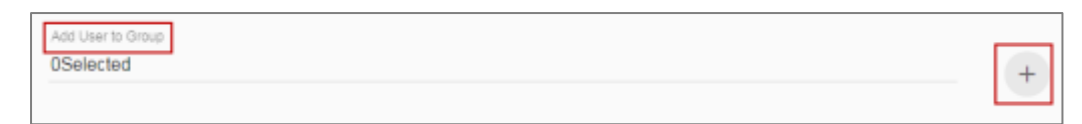

- viii) A new window will open with the existing user groups list.
- ix) Select the user groups from the window to add the new user.
- x) Click '**Save**'.

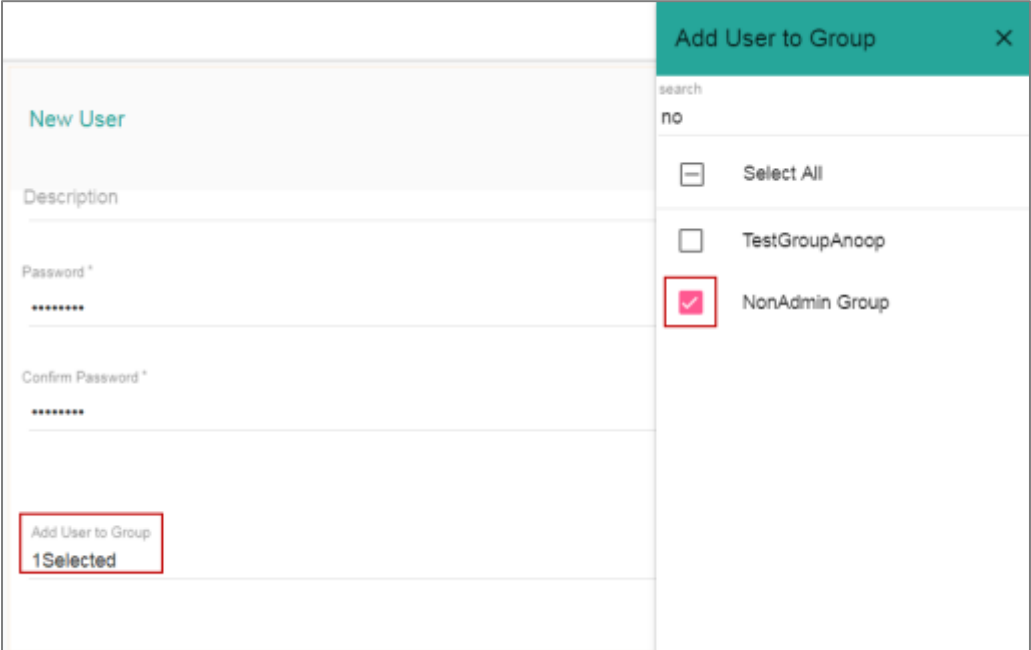

- xi) Users will be directed to the existing user list.
- xii) The newly created user will be added to the user list.

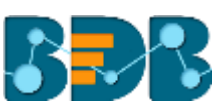

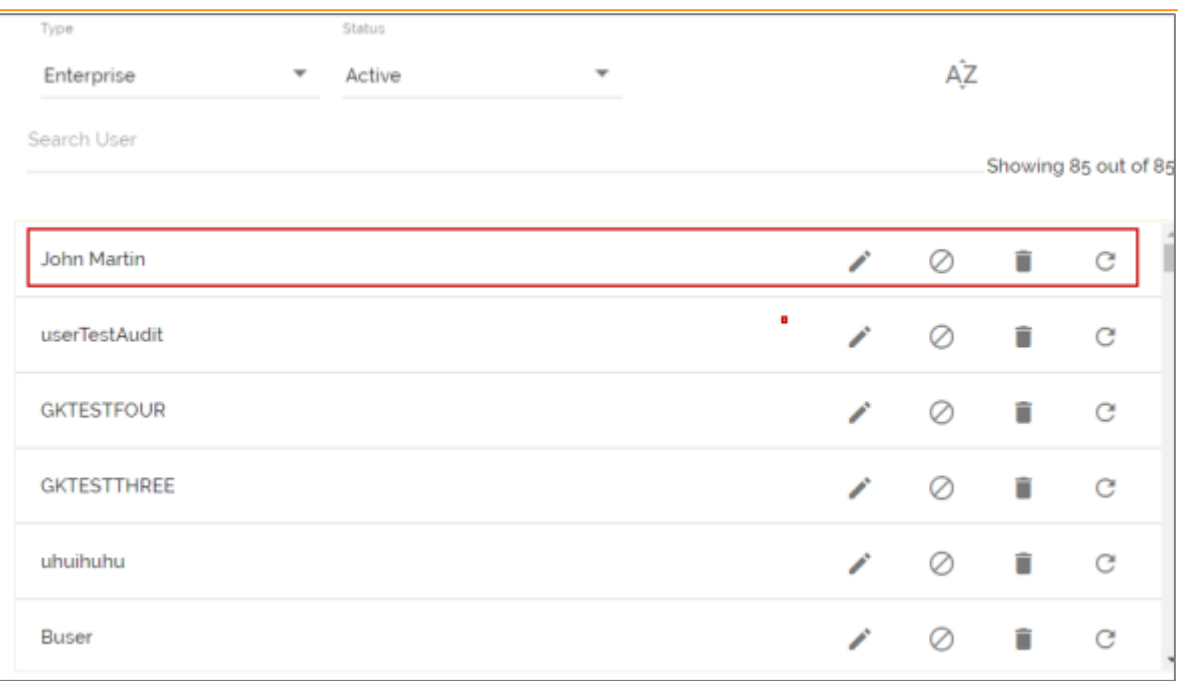

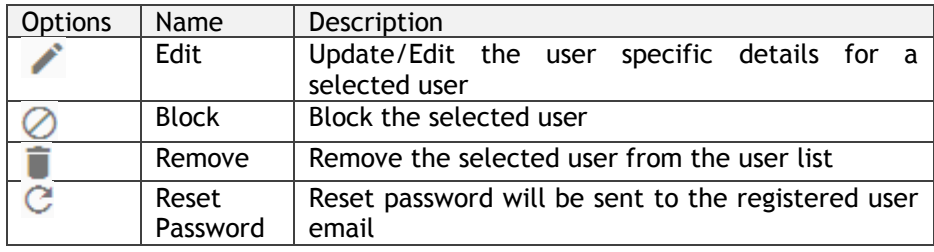

Note:

- a. All the user specific details other than email id can be updated/edited by using the Update User page.
- b. If the new user is added to the Admin Group, the new user becomes admin.
- c. A user can be added to the multiple groups.

#### <span id="page-11-0"></span>**3.4.1. Default User Role**

All the new users created via the User Management Module are added to a default role (the viewer role). The default user role restricts all new users from accessing any of the Platform plugins until they are added to some user group.

- i) Select '**User**' option from the '**New**' context menu.
- ii) The '**New User**' form will open.
- iii) Provide the required information to create a new user.

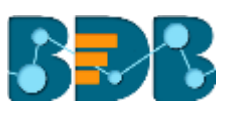

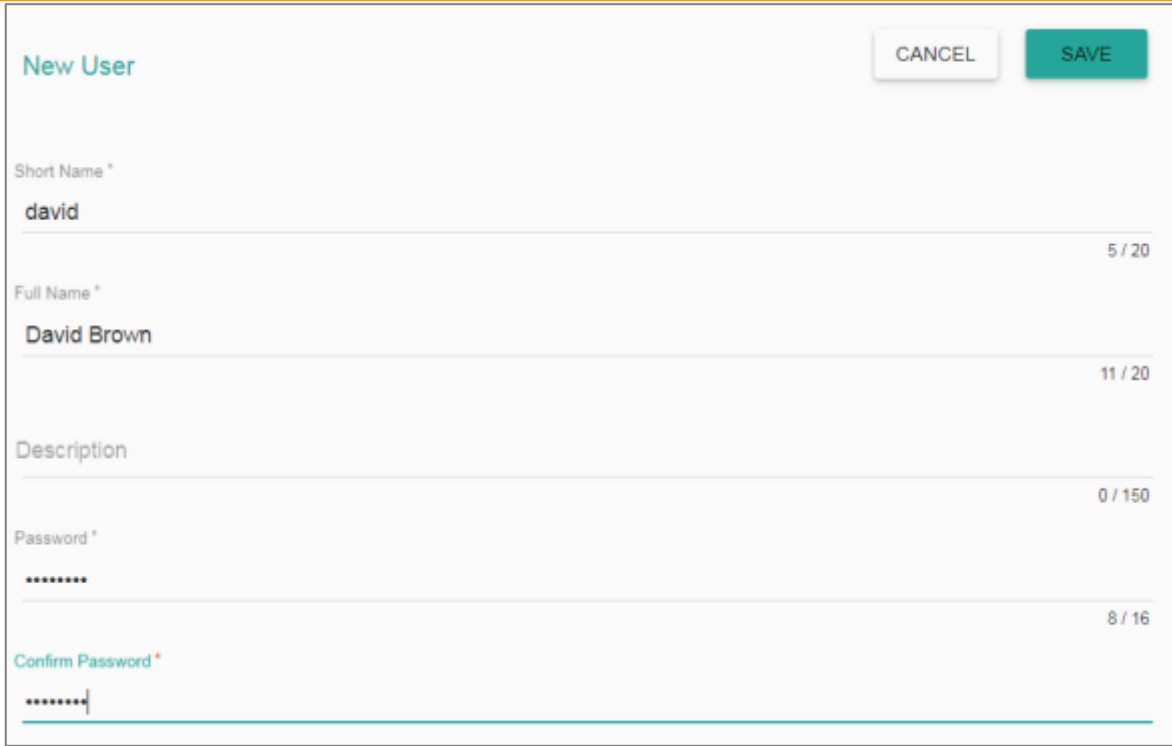

#### iv) Provide the '**Custom Fields**' details for the new user (If marked as mandatory).

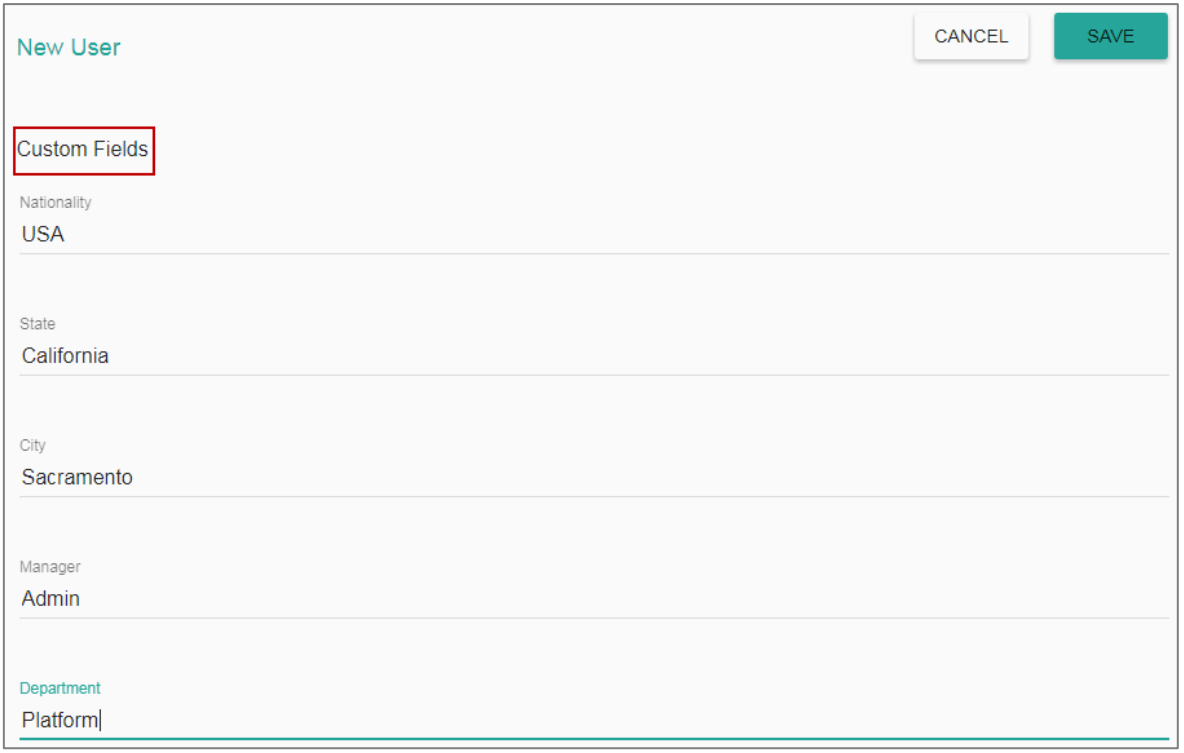

#### v) Do not add the user to any group.

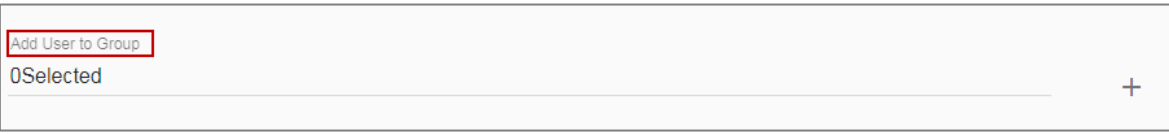

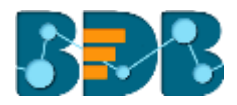

vi) The user will be created and added to the list of users.

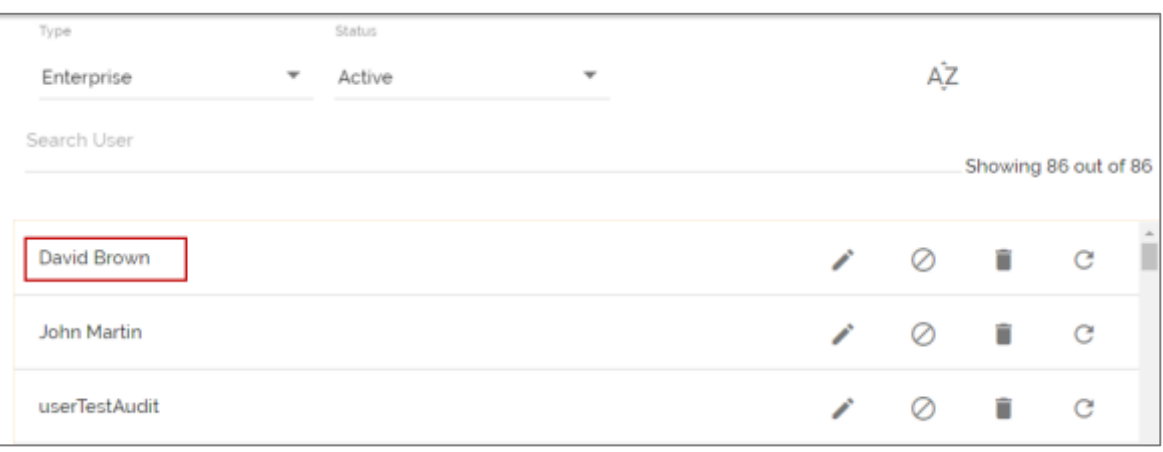

vii) Login to the platform through the new user's credentials.

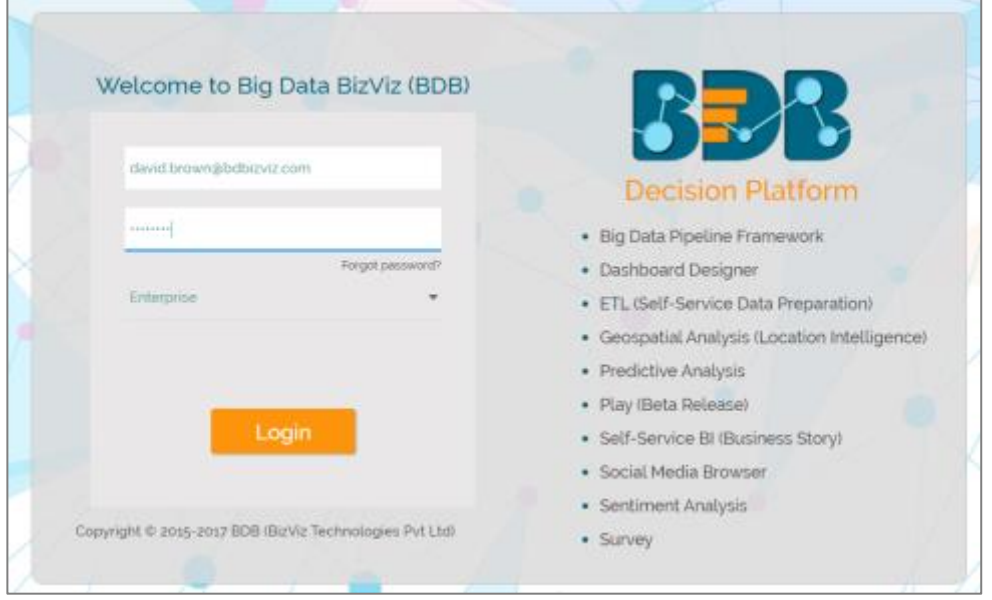

viii) The new user can access the platform home page, but not the platform plugins.

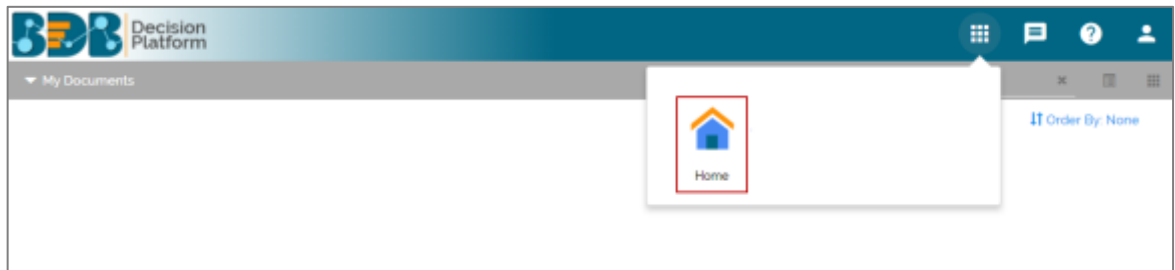

Note: The BizViz Platform provides some category of users (as explained below):

- 1. **Viewer Role**: Any user created under the BizViz Platform will be assigned this role by default.
- 2. **Admin Role**: If a user created under the Default User Role is added in the Admin Group, the user will get the Admin Role.
- 3. **Ordinary User Role**: If the users created under the Default User Role is added to any group other than Admin Group, the user will be assigned the group-specific permissions.

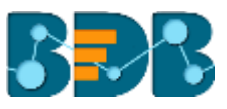

#### <span id="page-14-0"></span>**3.5. User Status**

This feature helps the administrator to identify the various status of system users and activate an expired user account.

- i) Navigate to the User Management page.
- ii) The following drop-down menus can be accessed from the page:
	- a. **Type**: It contains the following authentication types:
		- i. Enterprise
		- ii. Window AD
		- iii. CA PPM
	- b. **Status**: It contains the following user status:
		- i. Active
		- ii. Blocked
		- iii. Expired
		- iv. Deleted

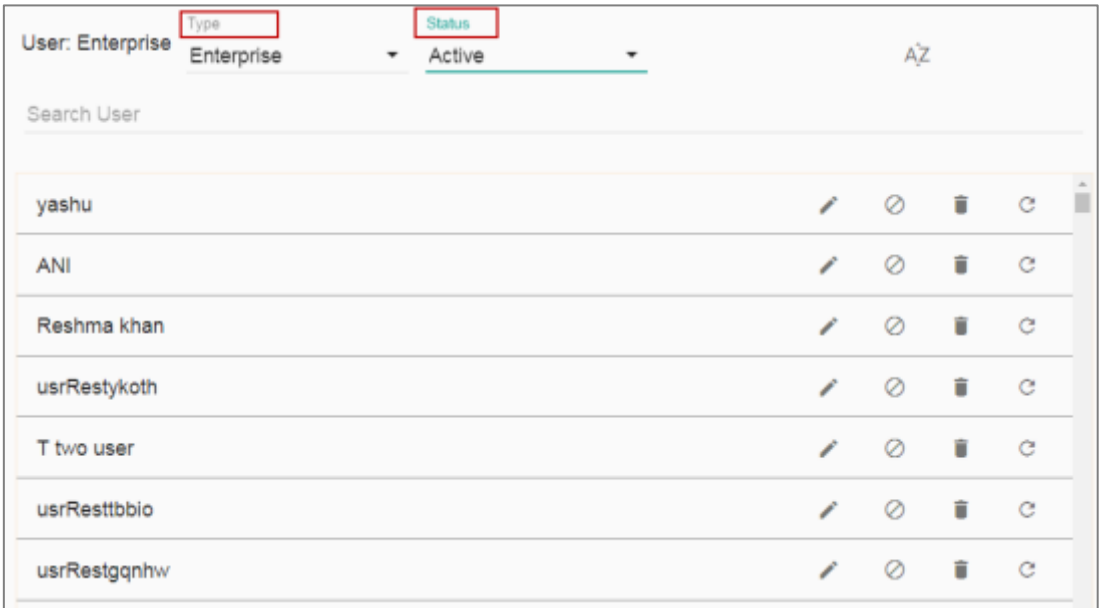

Note: Users can select any combination of the above-mentioned filter values to display filtered/customized lists of users.

#### <span id="page-14-1"></span>**3.5.1. Activating an Expired User Account**

- i) Select '**Expire**' as the status option.
- ii) A list of all expired user accounts/ groups will be displayed.
- iii) Click 'Activate' **v** to activate a specific user/user group.
- iv) Click the '**Reset Password**' option  $\mathcal{G}$  to set a new password for an activated user.

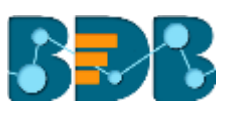

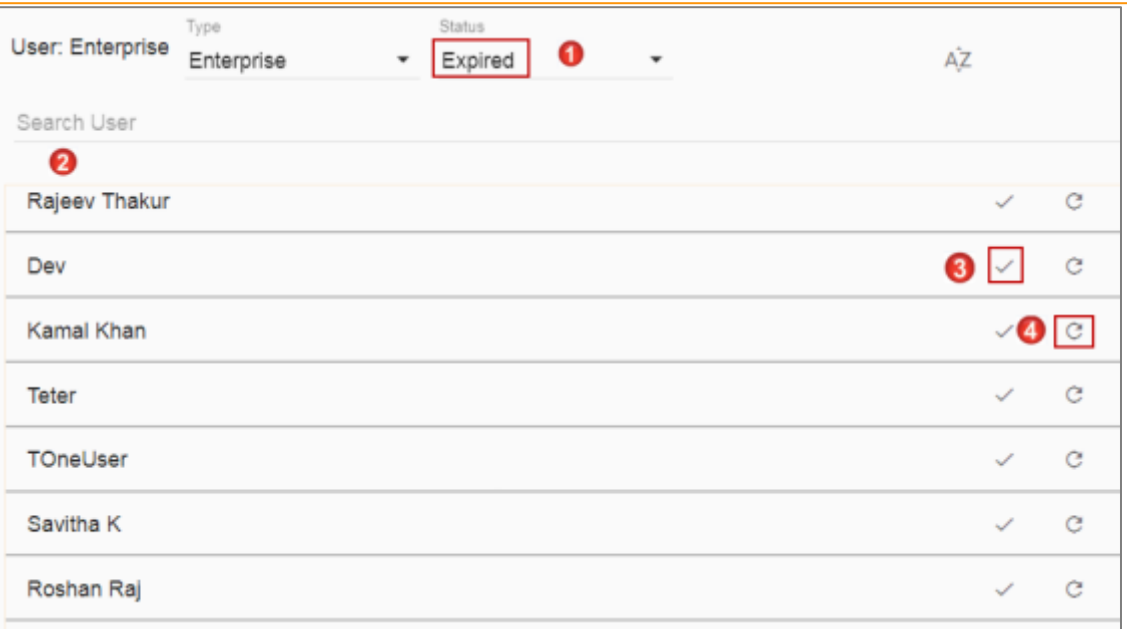

**Note**: By clicking '**Activate**', an expired user account can be activated. The user can use the old password. However, when the '**Reset Password**' option has been used, the user will be activated with a new password (In this case, the user will be redirected to set a new password).

## **4. Signing Out**

<span id="page-15-0"></span>The following steps describe how to sign out from the BizViz Platform:

- i) Click the 'User' icon **on the Platform home page.**
- ii) A menu appears with the logged in user details.
- iii) Click '**Sign Out**'
- iv) Users will be successfully logged out from the **BizViz Platform**.

**Note:** By Clicking the '**Sign Out**' option users will be redirected to the '**Login**' page of the BizViz platform.